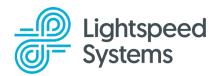

\_\_\_\_\_

#### **Login to Lightspeed Classroom Management**

Login at classroom.lightspeedsystems.app using your Google or Office365 credentials.

#### Classroom Setup | Watch the Video: How to Access and Create Classes

Customize your dashboard and set up schedules. Change the name of a course, the color of a class tile, or set a class schedule by clicking on the ellipses of the class tile. Click Class settings.

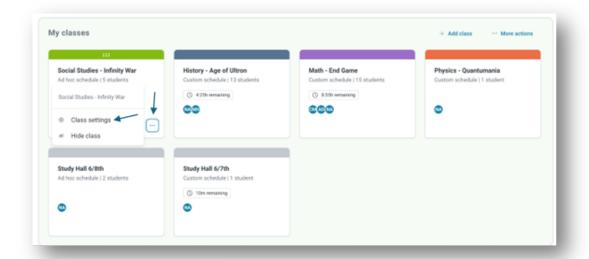

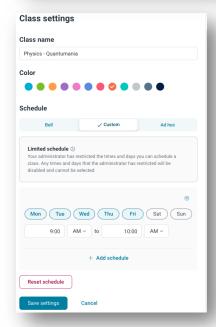

Change the class name, select a tile color, or set and save your schedule. Watch the Video: How to Manage Class Schedules

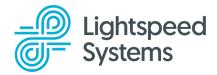

#### **Attendance** | Watch the Video: How to Check Students into Class

Clicking a class tile will bring the teacher into a class where they can see their students. Students will appear in the main class, Available to add, or Offline section. Students in the main class section are checked into class. Students in the Available to add section are on the class roster, but in another teacher's classroom. Those students can be checked into the class, by clicking "+ Add to your class". Students in the Offline section are not logged into their school device or absent.

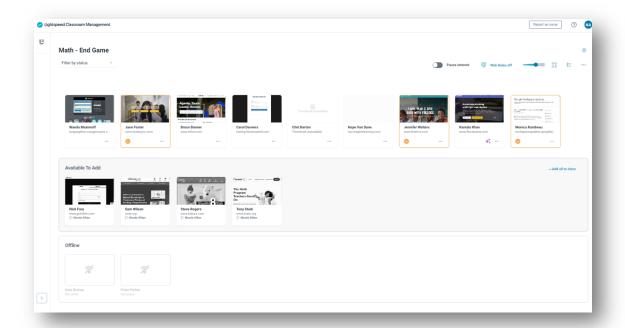

#### Class Controls | Watch the Video: Managing All Students

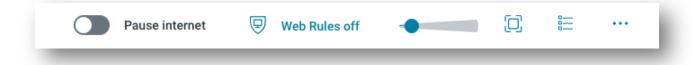

- Pause Internet Disables Internet for all students
- Web Rules Set web rules for students choosing between off, allow, or block
- Thumbnail Slider Resize student thumbnails
- Full Screen View Provides full screen view with only active students
- List View Provides a list view of student activity

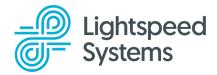

\_\_\_\_\_

Click the ellipses for more actions.

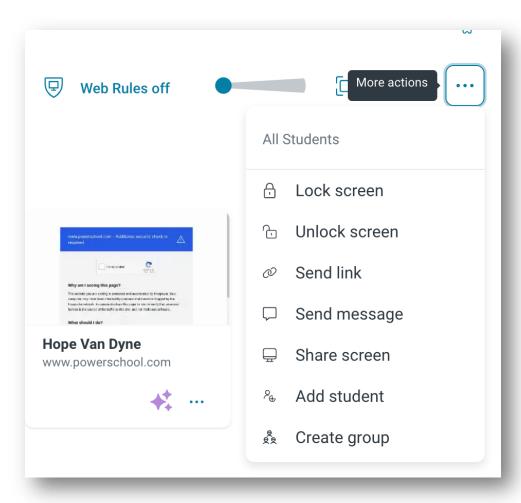

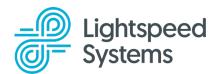

\_\_\_\_\_\_

#### **Creating Groups**

#### Watch the Video: Managing Student Groups

To create groups for individualized instruction, click the ellipses menu and then create group. Name and save the group. Drag students into the newly created group. Manage groups using "more actions".

# All Students Lock screen Lock screen Send link Send message ica Ri Add student Add student Create group

#### **Individual Student**

#### Watch the Video: Managing the Individual Student

To manage an individual student either click on the ellipses on the student tile, or click on the student tile to open the individual student pane. Clicking on the ellipses will open actions for the student.

Clicking into the student pane will provide information regarding open tabs, web history, and recordings. The ellipses will open more actions for the student.

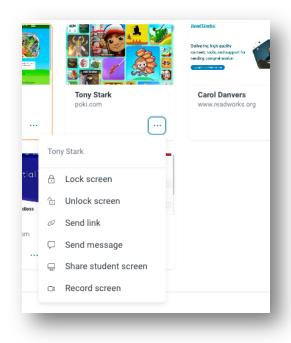

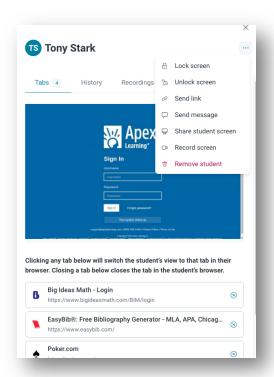

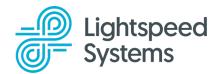

\_\_\_\_\_

#### Web Rules | Watch the Video: How to Limit Web Access

Create allow and block lists. Select the list or lists to be used. Apply lists to the whole class or groups.

Allow Lists: Restricts students browsing to only the websites included on them.

**Block Lists**: Restricts students from browsing the websites included on them.

**Off:** Students can browse all sites permitted by the school district.

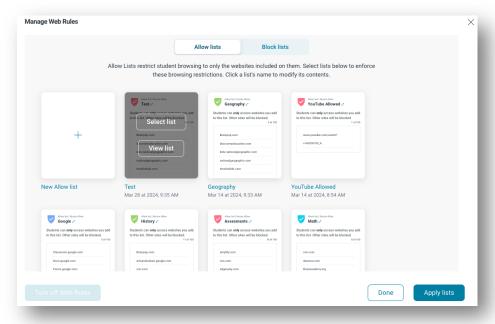

To turn web rules off, click allow or block mode, (whichever you are using) and choose "Turn off Web Rules".

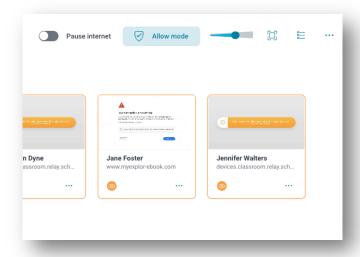

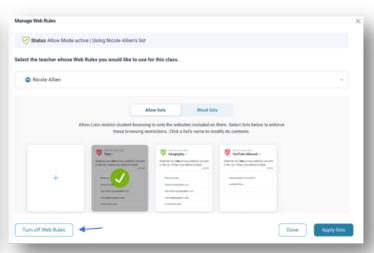